# **Système SOMAEU**

Guide de l'utilisateur

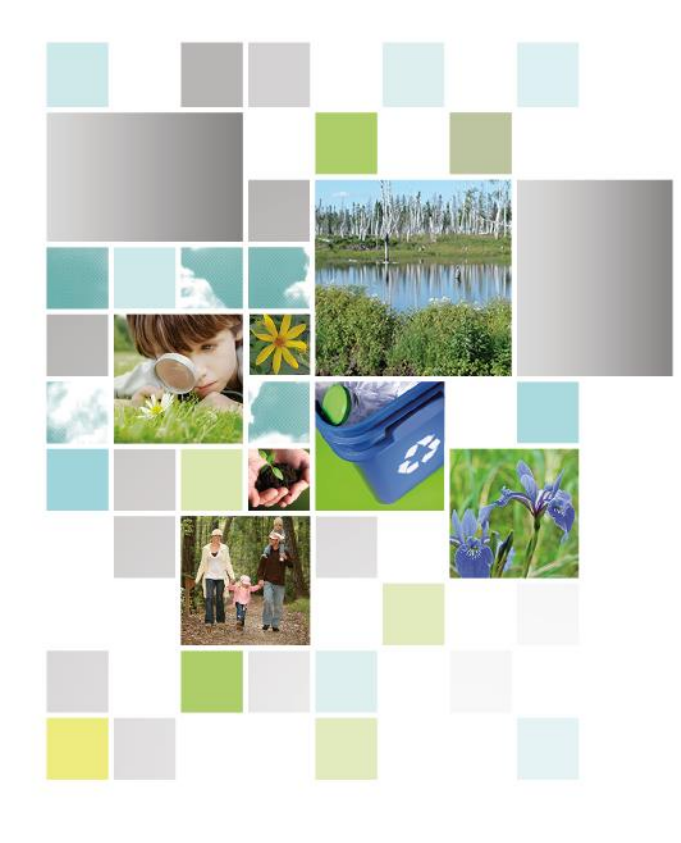

**Module 1.2**

**Secteurs d'exploitation**

Décembre 2016

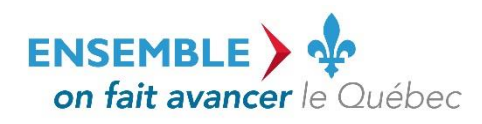

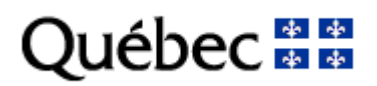

#### **Coordination et rédaction**

Cette publication a été réalisée par le ministère du Développement durable, de l'Environnement et de la Lutte contre les changements climatiques (MDDELCC).

#### **Renseignements**

Pour tout renseignement, vous pouvez communiquer avec le Centre d'information.

Téléphone : 418 521-3830 1 800 561-1616 (sans frais)

Télécopieur : 418 646-5974

Formulaire : [www.mddelcc.gouv.qc.ca/formulaires/renseignements.asp](http://www.mddelcc.gouv.qc.ca/formulaires/renseignements.asp)

Internet : [www.mddelcc.gouv.qc.ca](http://www.mddelcc.gouv.qc.ca/)

#### **Pour obtenir un exemplaire du document :**

Visitez notre site Web [: http://www.mddelcc.gouv.qc.ca/eau/eaux-usees/domest-communautaire-municipal.htm#suivi](http://www.mddelcc.gouv.qc.ca/eau/eaux-usees/domest-communautaire-municipal.htm#suivi)

#### **Référence à citer**

Ministère du Développement durable, de l'Environnement et de la Lutte contre les changements climatiques. Système SOMAEU - Module 1.2 Secteurs d'exploitation. 2016. 39 pages. [En ligne].<http://www.mddelcc.gouv.qc.ca/eau/eaux-usees/domest-communautaire-municipal.htm#suivi> (page consultée le jour/mois/année).

Dépôt légal – 2016 Bibliothèque et Archives nationales du Québec ISBN 978-2-550-77415-0 (PDF)

Tous droits réservés pour tous les pays.

© Gouvernement du Québec - 2016

#### Les secteurs d'exploitation dans le système SOMAEU

Le système SOMAEU offre la possibilité aux exploitants municipaux d'organiser le travail lié à l'exploitation de leurs ouvrages d'assainissement des eaux usées sur leur territoire en permettant notamment la création de secteurs d'exploitation qui seront confiés à des employés municipaux ou à un mandataire (firme privée ou autre tiers) .

Tous les OMAEU présentement inscrits dans le système SOMAEU possèdent un secteur d'exploitation de base qui inclut la station d'épuration (lorsque cette dernière appartient à la municipalité) ainsi que tous les ouvrages de surverse localisés sur le territoire municipal. Le secteur de base porte le nom de l'OMAEU et permet de transmettre un seul rapport mensuel couvrant toutes les obligations réglementaires (échantillons d'eaux usées, mesure des débits, météo, débordements aux ouvrages de surverse, etc.).

Un exploitant municipal peut toutefois choisir de transmettre ou de faire transmettre par un mandataire un rapport mensuel pour sa station d'épuration et un autre pour ses ouvrages de surverse. Il peut également choisir de subdiviser le territoire où sont situés ses ouvrages de surverse par secteurs d'exploitation et confier la transmission du rapport mensuel pour chacun de ces secteurs à un tiers ou à ses employés. Ainsi le rapport mensuel tel que défini dans le ROMAEU sera composé de plusieurs rapports mensuels provenant d'autant de secteurs d'exploitation.

#### **La création des secteurs dans SOMAEU**

La création des secteurs d'exploitation dans le système SOMAEU doit être effectuée par l'exploitant municipal. La date de constitution du secteur d'exploitation doit débuter le premier jour d'un mois. C'est à partir de la date de constitution du secteur d'exploitation qu'un rapport mensuel pourra être saisi et transmis à l'aide du système SOMAEU.

Si cette fonctionnalité n'est pas utilisée par l'exploitant municipal, la station d'épuration (lorsque cette dernière appartient à la municipalité) et tous les ouvrages de surverse de l'exploitant municipal seront associés au secteur de base et ainsi, un seul rapport mensuel sera transmis à l'aide du système SOMAEU.

#### **Identification de personnes-ressources**

L'exploitant municipal ou son mandataire peut identifier des personnes-ressources dans le système SOMAEU pour chaque secteur d'exploitation. L'identification de personnes-ressources permet à l'exploitant municipal ou à son mandataire de s'assurer que les personnes assignées à des tâches spécifiques (par exemple : opérateur de la station d'épuration, responsable du réseau d'égout, responsable de la transmission du rapport annuel, gestionnaire des ouvrages d'assainissement d'eaux usées) peuvent recevoir les notifications générées par le système SOMAEU (par exemple : vérification de l'inscription, rapport mensuel en dépassement, réouverture d'un avis au ministre) et être contactées par le Ministère advenant une problématique particulière.

### Table des matières

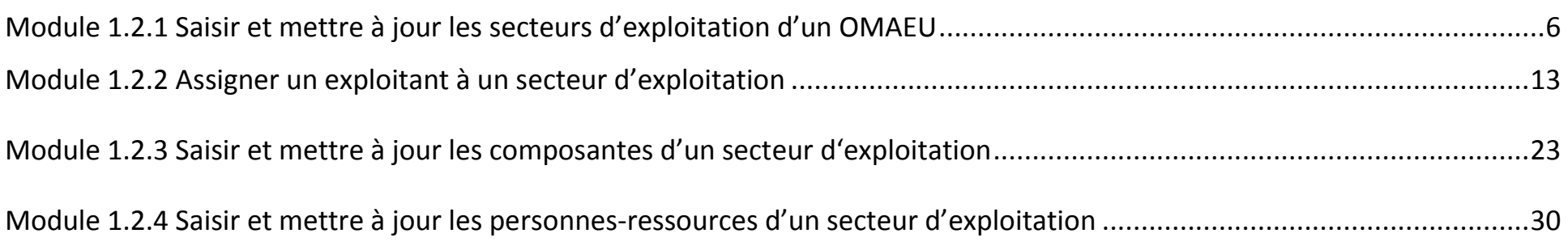

Système SOMAEU

Guide de l'utilisateur (exploitants municipaux et mandataires)

Module 1.2.1

Saisir et mettre à jour les secteurs d'exploitation d'un OMAEU

### Table des matières

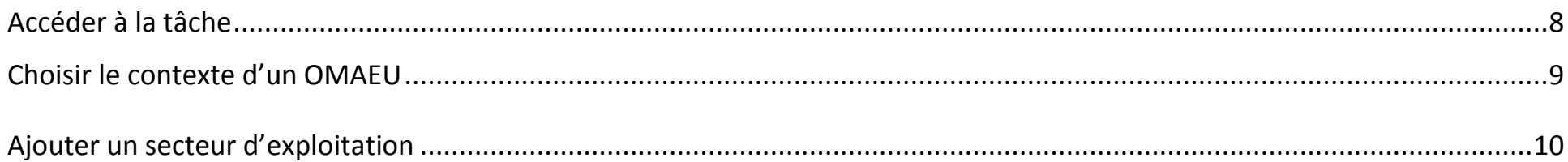

#### Accéder à la tâche

Lorsque l'exploitant municipal souhaite créer ou mettre à jour un secteur d'exploitation, il sélectionne le menu « **Gestion des OMAEU »** , puis le sous-menu **« Secteurs d'exploitation »** pour finalement atteindre la tâche **« Saisir / Mettre à jour les** 

**secteurs d'exploitation d'un OMAEU »** .

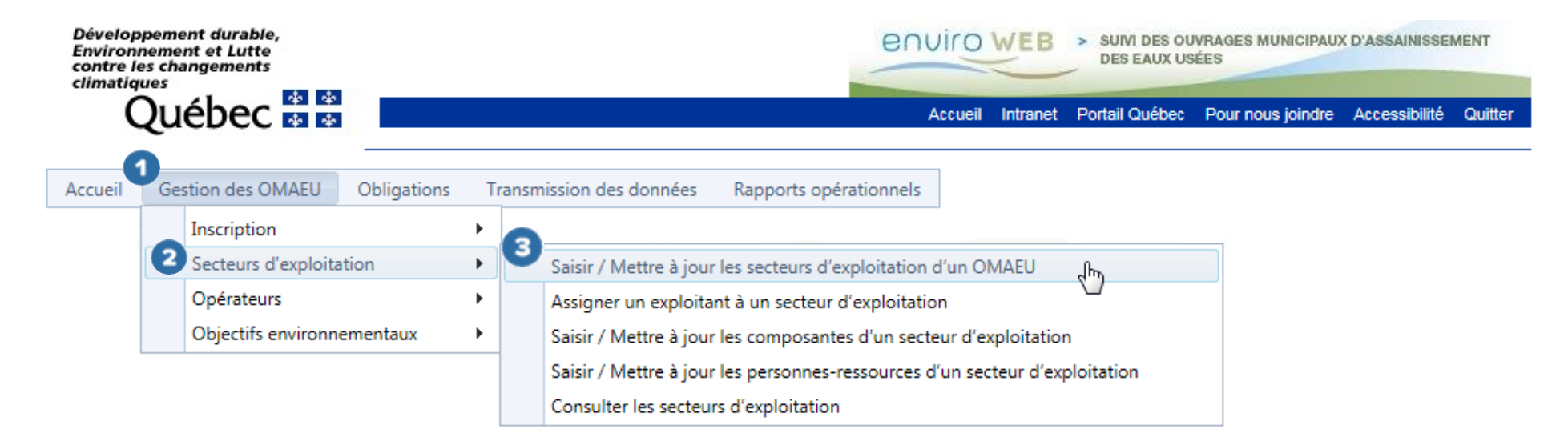

#### <span id="page-8-0"></span>Choisir le contexte d'un OMAEU

L'exploitant municipal dont la municipalité exploite plusieurs OMAEU doit sélectionner celui pour lequel il souhaite saisir ou mettre à jour un secteur d'exploitation . À cet effet, l'exploitant sélectionne le « Nom de l'OMAEU » à partir du Sommaire des inscriptions. Une fois le nom sélectionné, l'exploitant est en contexte de cet OMAEU tant qu'il ne le supprime pas<sup>1</sup>. L'exploitant municipal qui ne possède qu'un seul OMAEU atteindra directement la Liste des secteurs d'exploitation (page 11).

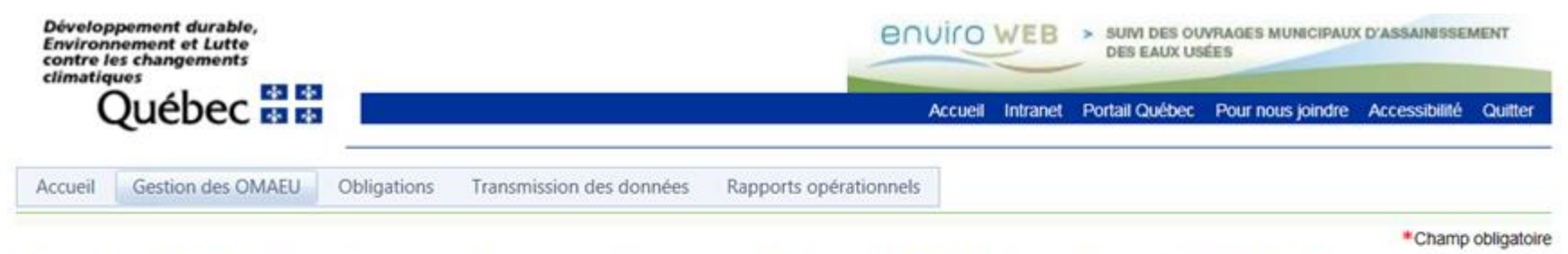

## Saisir / Mettre à jour les secteurs d'exploitation d'un OMAEU

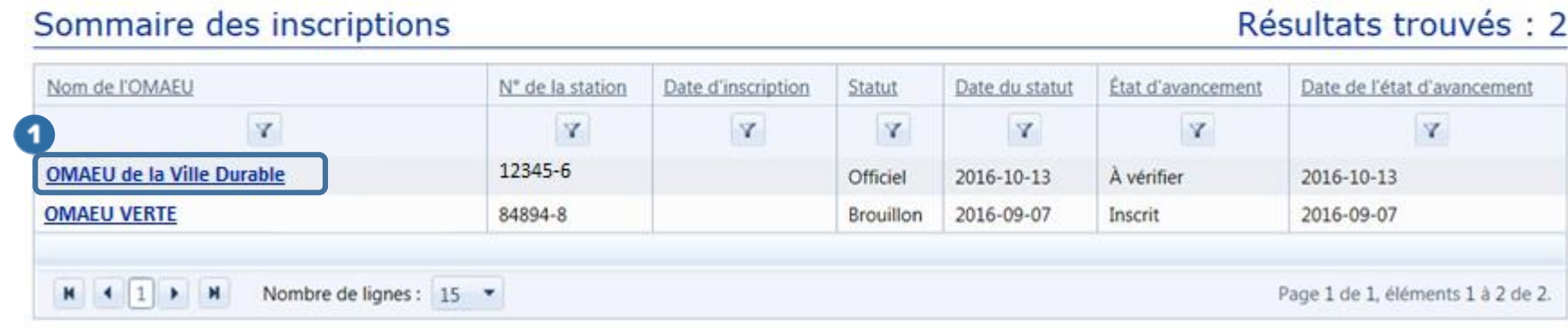

 $\overline{a}$ 

 $1$  Voir le module 0 « Aide à la navigation » pour plus de détails.

#### <span id="page-9-0"></span>Ajouter un secteur d'exploitation

La création d'un secteur d'exploitation s'effectue en cliquant sur le bouton **de Ajouter un secteur d'exploitation** des secteurs d'exploitation. L'onglet Informations générales apparaît et l'exploitant municipal peut créer un secteur d'exploitation.

Les étapes pour créer un nouveau secteur d'exploitation sont les suivantes :

- 1. L'exploitant municipal doit inscrire le « **Nom du secteur d'exploitation** » . Ce nom est déterminé par l'exploitant municipal.
- 2. Le « **Numéro du secteur d'exploitation** » <sup>2</sup> est également déterminé par l'exploitant municipal.
- 3. Il doit inscrire la « Date de constitution » <sup>2</sup> du secteur d'exploitation, qui doit être située dans le futur et correspondre au 1<sup>er</sup> jour d'un mois.
- 4. Avec le bouton **Enregistrer 3.**, il sauvegarde les données saisies. Une fois enregistrée, la « Date de constitution » du secteur d'exploitation n'est plus modifiable.
- 5. Tant que l'exploitant municipal n'affecte pas de composantes (station d'épuration ou ouvrages de surverse) au secteur d'exploitation qu'il vient de créer, il est possible de le supprimer à l'aide du bouton  $\times$
- 6. L'exploitant peut à tout moment mettre à jour le « Nom du secteur d'exploitation » <sup>2</sup> et le « Numéro du secteur

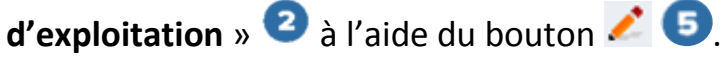

Le secteur d'exploitation de base ne peut pas être modifié ou supprimé. Il peut seulement être consulté  $\bullet$  6. Ce secteur englobe la station d'épuration (si le cas s'applique) et tous les ouvrages de surverse associés à l'OMAEU.

### Saisir / Mettre à jour les secteurs d'exploitation d'un OMAEU

#### Liste des secteurs d'exploitation

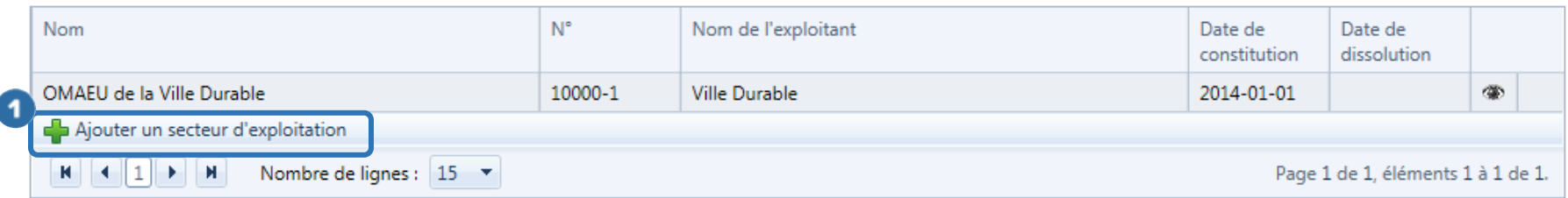

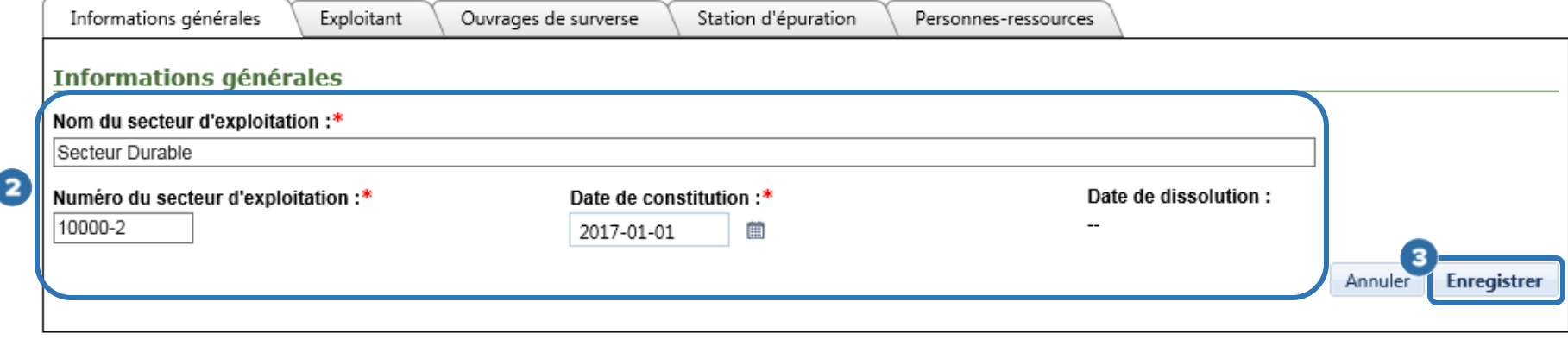

À la suite de l'enregistrement des données du secteur d'exploitation :

#### Liste des secteurs d'exploitation

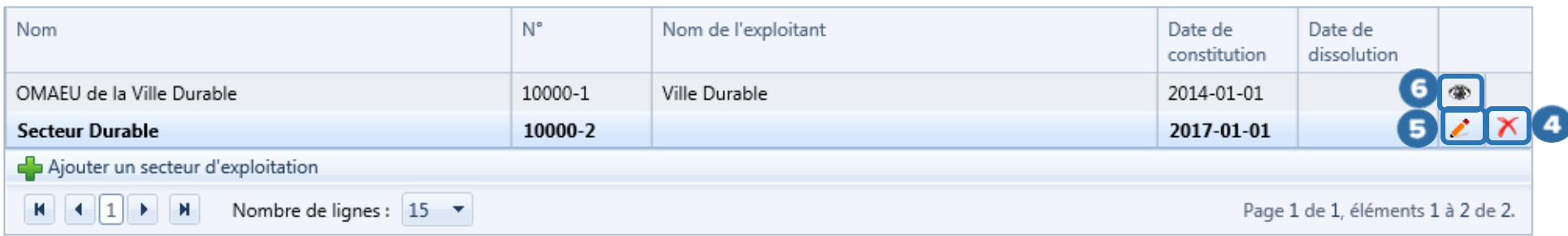

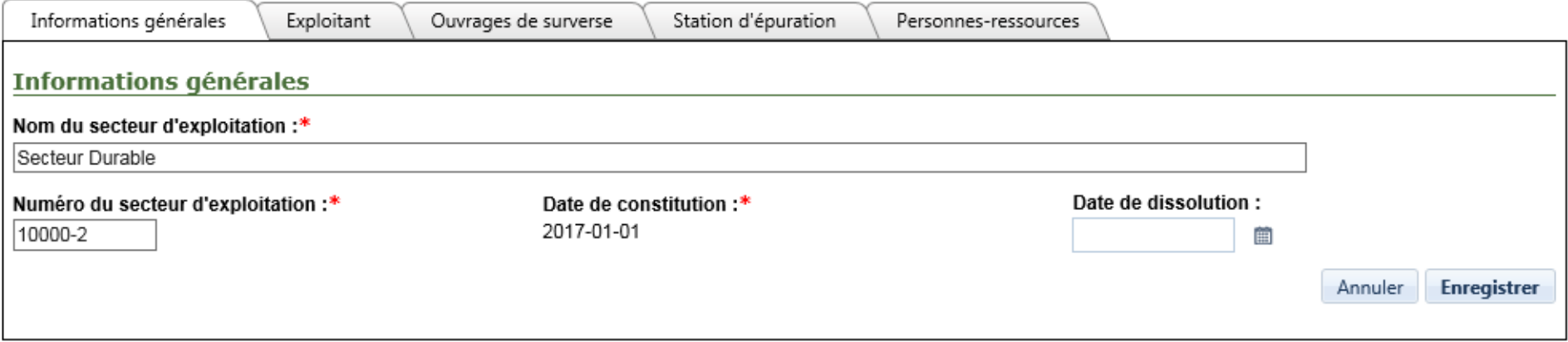

Système SOMAEU

Guide de l'utilisateur (exploitants municipaux et mandataires)

Module 1.2.2

<span id="page-12-0"></span>Assigner un exploitant à un secteur d'exploitation

### Table des matières

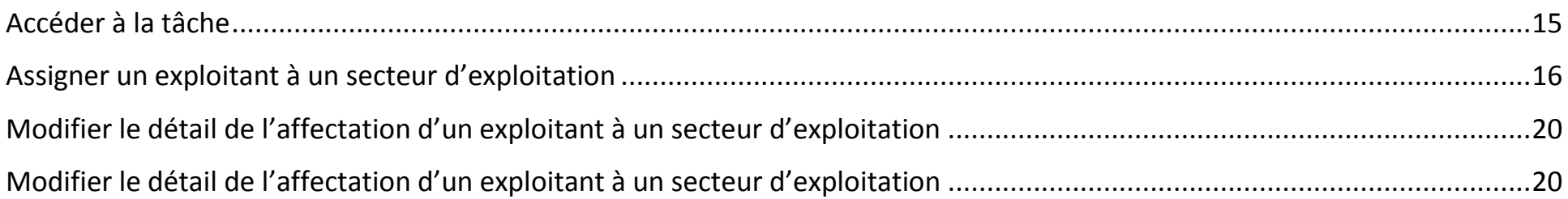

#### <span id="page-14-0"></span>Accéder à la tâche

Après avoir créé un nouveau secteur d'exploitation, l'exploitant municipal doit lui assigner un exploitant. Il doit alors sélectionner le menu « **Gestion des OMAEU »** , puis le sous-menu **« Secteurs d'exploitation »** pour finalement atteindre la tâche **« Assigner un exploitant à un secteur d'exploitation »** . L'exploitant municipal qui ne possède qu'un seul OMAEU atteindra directement la Liste des secteurs d'exploitation (page suivante). Dans le cas contraire, l'exploitant municipal exploitant plusieurs OMAEU doit sélectionner le « **Nom de l'OMAEU** » à partir du Sommaire des inscriptions. Une fois le nom sélectionné, l'exploitant atteindra la Liste des secteurs d'exploitation (page 16).

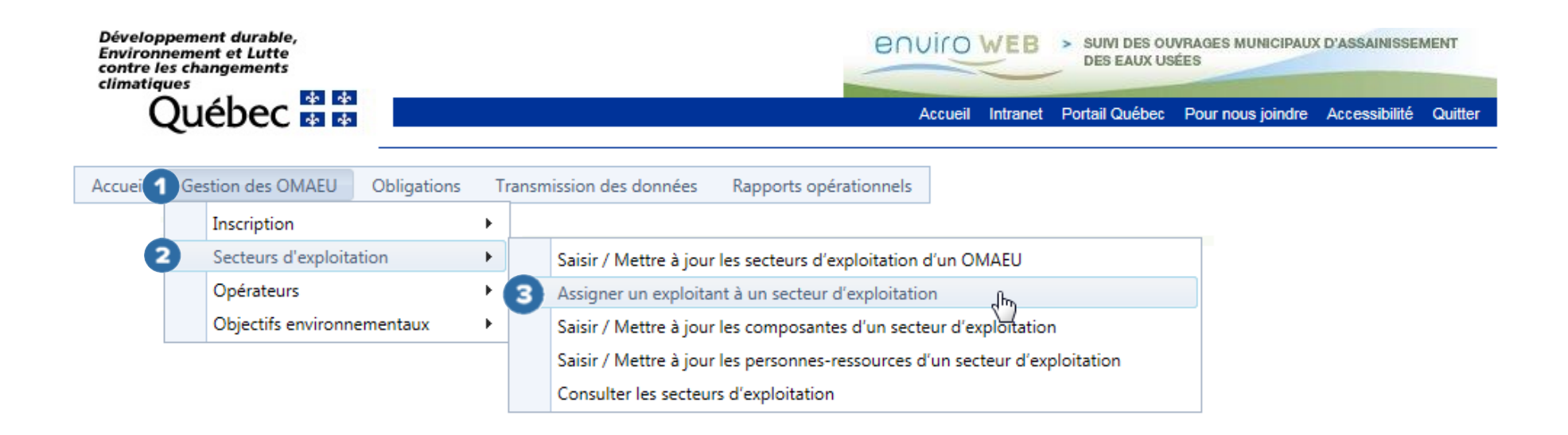

#### <span id="page-15-0"></span>Assigner un exploitant à un secteur d'exploitation

 $\overline{a}$ 

Une fois la tâche sélectionnée, la Liste des secteurs d'exploitation devient accessible à l'exploitant municipal. Ce dernier peut alors choisir le secteur d'exploitation pour lequel il souhaite assigner un exploitant en cliquant sur le bouton  $\triangle$   $\bullet$ . Par la suite, l'exploitant clique sur le bouton **de Ajouter un exploitant** a afin d'ajouter un exploitant à ce secteur. Le <u>Détail de l'affectation d'un</u> exploitant au secteur d'exploitation devient accessible à l'exploitant municipal. Ce dernier peut alors s'assigner ou assigner un mandataire<sup>2</sup> à un secteur d'exploitation.

Les étapes pour assigner le Propriétaire (exploitant municipal) d'un OMAEU à un secteur d'exploitation sont les suivantes :

- 1. L'exploitant municipal doit sélectionner le « **Nom de l'exploitant** » à partir d'une liste déroulante (normalement un seul choix est possible, soit le propriétaire de l'OMAEU).
- 2. Il sélectionne le « **Type d'exploitant municipal** » à partir d'une liste déroulante
- 3. Il inscrit la « **Date de début d'exploitation** » , qui doit être égale ou supérieure à la date du jour et débuter le 1er jour du mois. Cette date doit également être cohérente avec la « **Date de constitution** » du secteur d'exploitation (date semblable ou située dans le futur).
- 4. Après avoir saisi les informations requises, l'exploitant municipal doit cliquer sur le bouton **Entegistrer**

<sup>2</sup> Firme privée ou toute autre entreprise qui a adhéré au service d'authentification « clicSÉQUR – Entreprises » du gouvernement du Québec.

### Assigner un exploitant à un secteur d'exploitation

#### Liste des secteurs d'exploitation

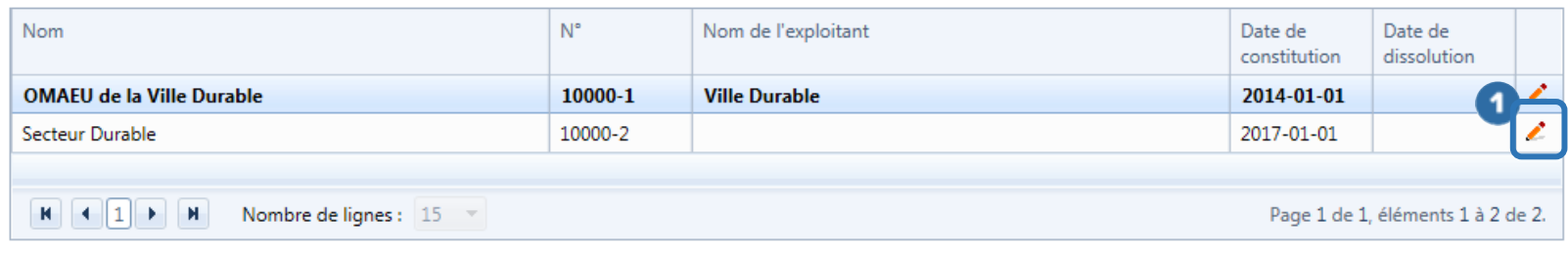

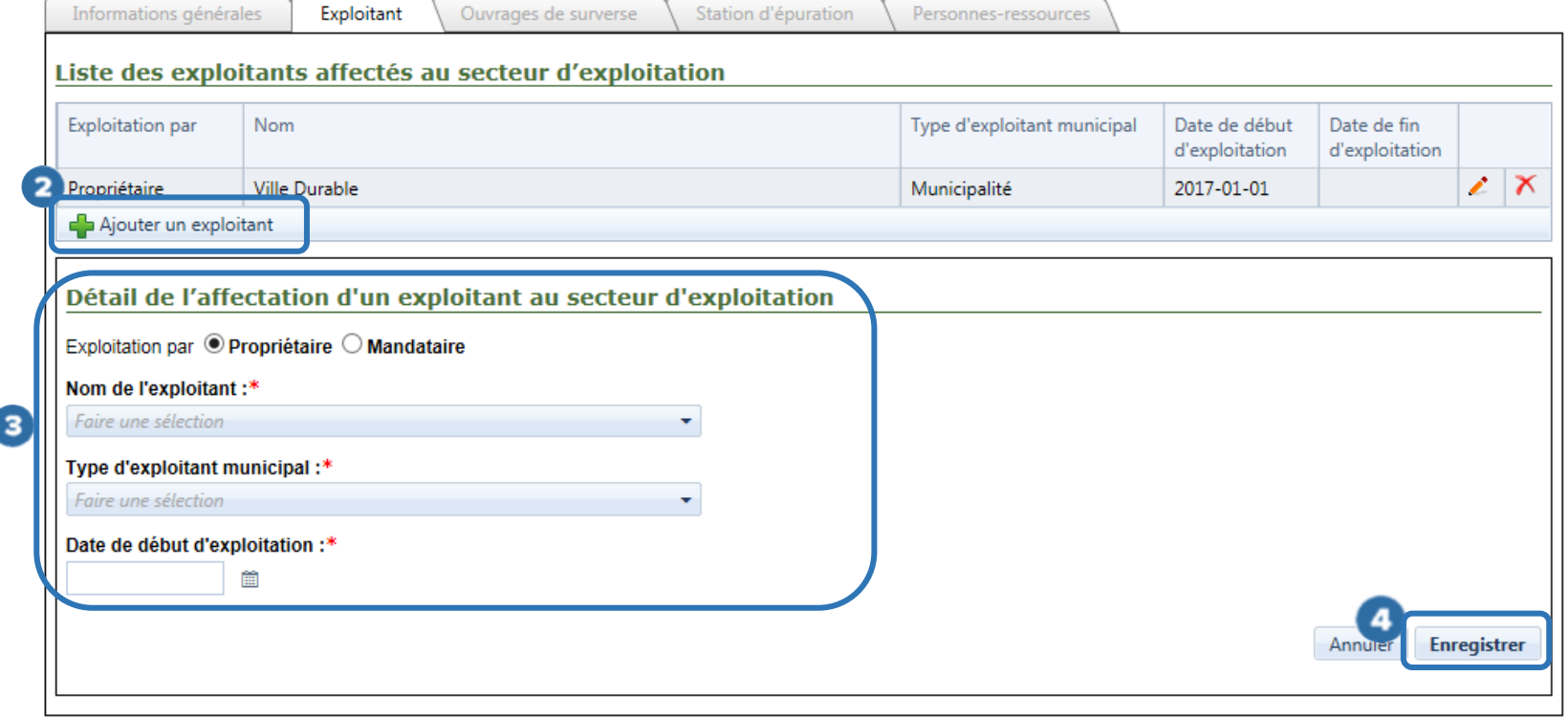

Les étapes pour assigner un Mandataire à un secteur d'exploitation sont les suivantes :

- 1. L'exploitant municipal doit inscrire le « **Numéro RQ du mandataire** » <sup>1</sup> et activer le bouton **Rechercher 2.** Le numéro RQ est attribué par Revenu Québec au mandataire et il est composé de dix (10) chiffres.
- 2. Si le mandataire s'est déjà authentifié à la prestation de service électronique du système SOMAEU, le nom de ce dernier sera affiché sous le libellé « **Nom de l'exploitant** »  $\bullet$ . Dans le cas contraire, l'exploitant municipal devra contacter le mandataire et lui demander qu'ils'authentifie à la prestation de service électronique du système SOMAEU afin de pouvoir l'assigner à un secteur d'exploitation.
- 3. Il inscrit la « Date de début d'exploitation » <sup>1</sup>, qui doit être égale ou supérieure à la date du jour et débuter le 1<sup>er</sup> jour d'un mois. Cette date doit également être cohérente avec la « **Date de constitution** » du secteur d'exploitation (date semblable ou située dans le futur).
- 4. Après avoir saisi les informations requises, l'exploitant municipal doit cliquer sur le bouton Enregistrer

### Assigner un exploitant à un secteur d'exploitation

#### Liste des secteurs d'exploitation

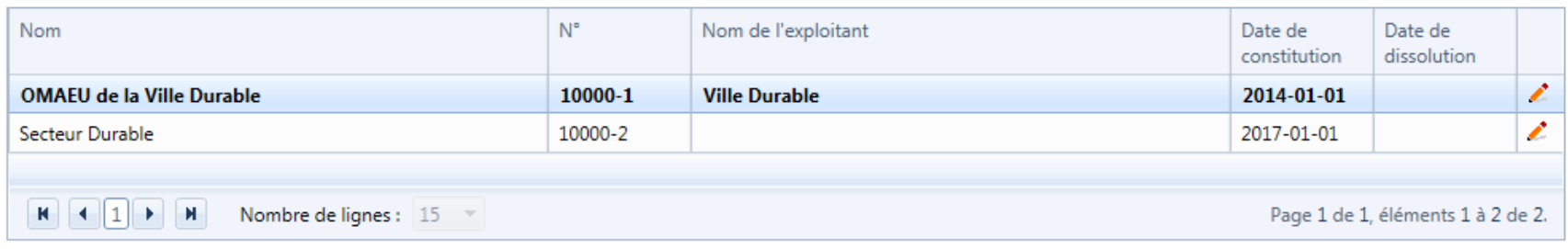

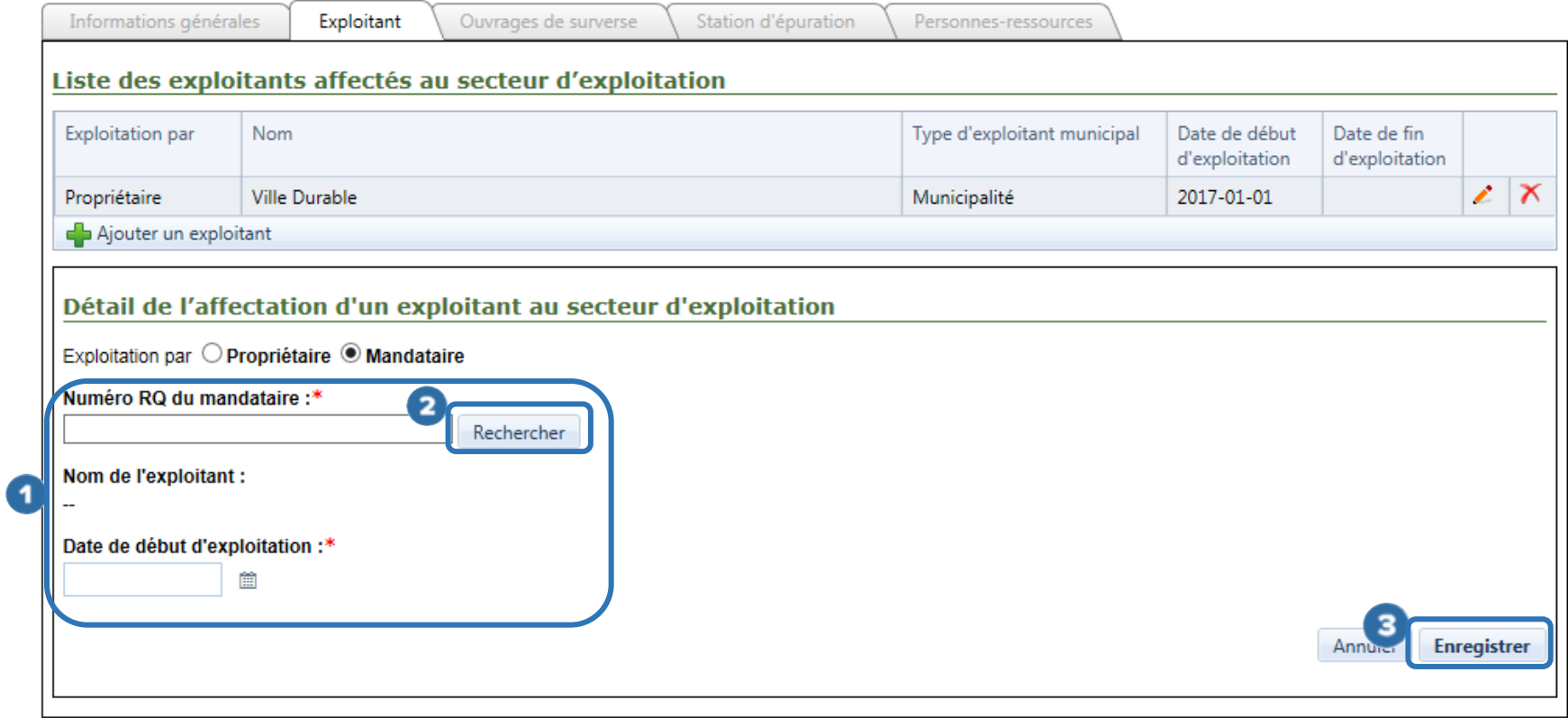

### <span id="page-19-0"></span>Modifier le détail de l'affectation d'un exploitant à un secteur d'exploitation

Pour modifier le détail de l'affectation d'un exploitant à un secteur d'exploitation, l'exploitant municipal doit également atteindre la tâche « **Assigner un exploitant à un secteur d'exploitation** » et choisir le secteur d'exploitation visé par le changement à partir de la Liste des secteurs d'exploitation en cliquant sur le bouton  $\triangle$   $\Box$  L'onglet Exploitant contenant la Liste des exploitants affectés au secteur d'exploitation apparaît.

L'onglet Exploitant devient alors visible et l'exploitant municipal peut modifier le détail de l'affectation d'un exploitant à un secteur d'exploitation tant que la « **Date de début d'exploitation** » est égale ou supérieure à la date du jour en utilisant le bouton  $\triangle$   $\bigcirc$  ou en supprimant l'affectation de l'exploitant à l'aide du bouton  $\times$   $\bigcirc$ 

Après avoir effectué les modifications voulues, l'exploitant municipal clique sur le bouton **Enregistrer** 

#### Assigner un nouvel exploitant à un secteur d'exploitation existant

Pour assigner un nouvel exploitant à un secteur d'exploitation, l'exploitant doit également atteindre la tâche « **Assigner un exploitant à un secteur d'exploitation** » et choisir le secteur d'exploitation visé par le changement à partir de la Liste des secteurs d'exploitation en cliquant sur le bouton  $\triangle$   $\bullet$ . L'onglet Exploitant contenant la Liste des exploitants affectés au secteur d'exploitation apparaît.

L'onglet Exploitant devient alors visible et l'exploitant municipal peut cliquer sur le bouton **de Ajouter un exploitant** un nouvel exploitant au secteur d'exploitation visé par le changement.

Le Détail de l'affectation d'un exploitant au secteur d'exploitation 6 devient accessible à l'exploitant. Lorsqu'on a inscrit une « **Date de début d'exploitation** » pour le nouvel exploitant, le système SOMAEU génère automatiquement une « **Date de fin d'exploitation** » pour l'exploitant qui est actuellement chargé du secteur d'exploitation.

Après avoir saisi les informations requises, l'exploitant municipal doit cliquer sur le bouton **Enregistrer** 

#### Assigner un exploitant à un secteur d'exploitation

#### Liste des secteurs d'exploitation

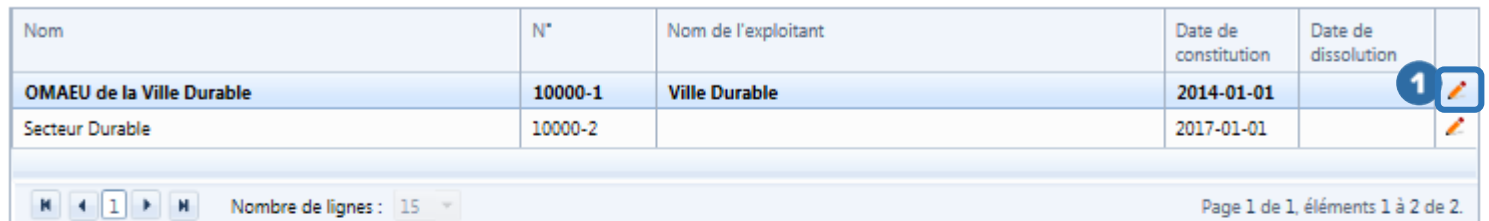

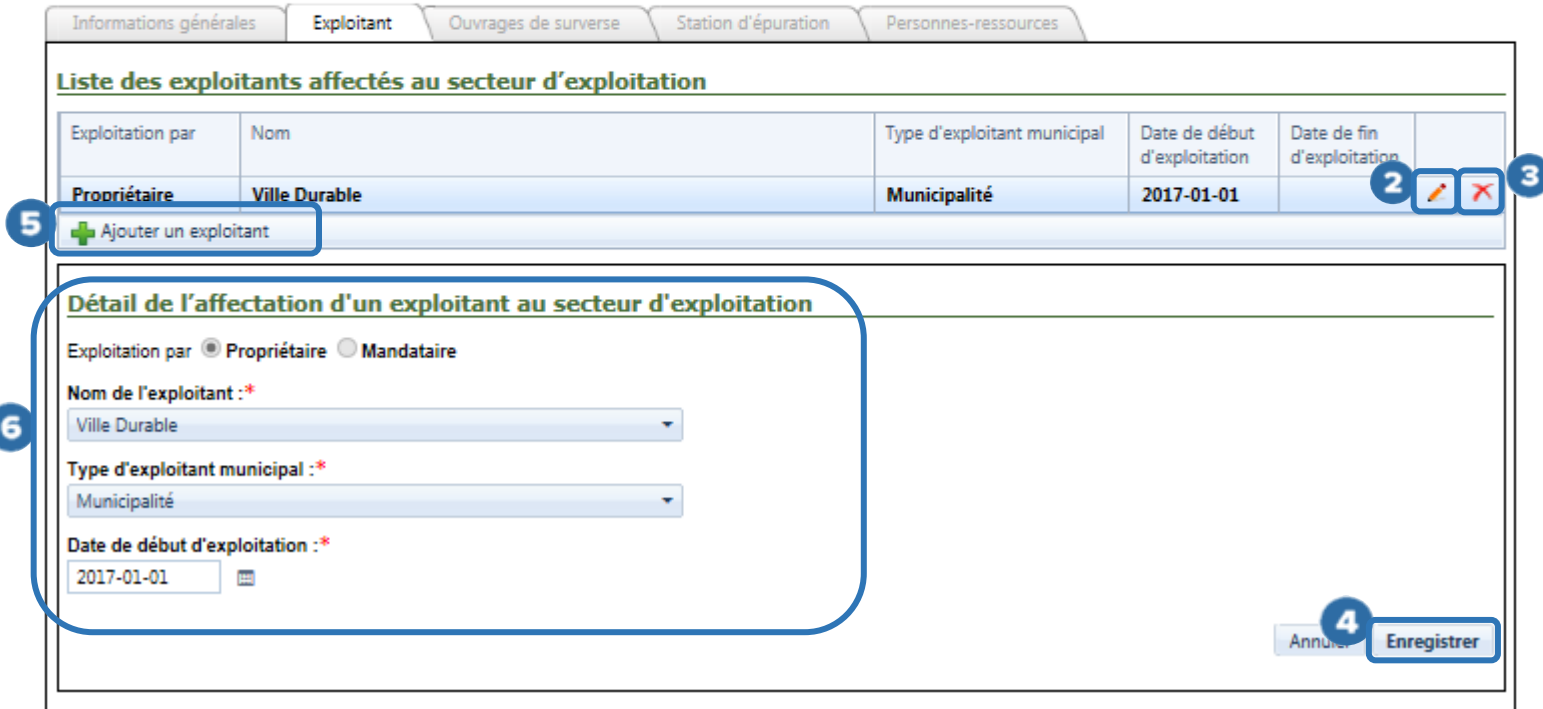

Système SOMAEU

Guide de l'utilisateur (exploitants municipaux et mandataires)

<span id="page-22-0"></span>Module 1.2.3

Saisir et mettre à jour les composantes d'un secteur d'exploitation

### Table des matières

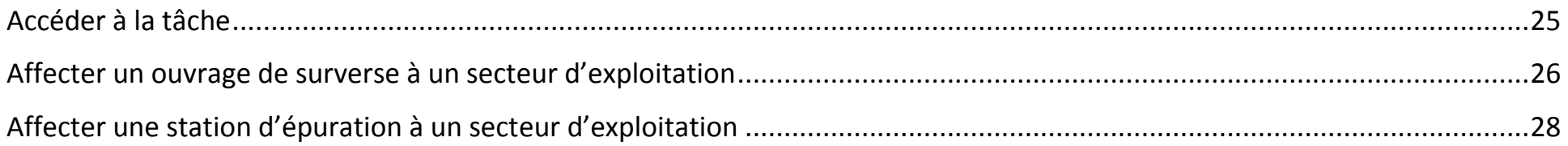

#### <span id="page-24-0"></span>Accéder à la tâche

L'exploitant municipal peut saisir ou mettre à jour les composantes (station d'épuration et/ou ouvrages de surverse) d'un secteur d'exploitation en sélectionnant le menu « Gestion des OMAEU » <sup>1</sup>, puis le sous-menu « Secteurs d'exploitation » <sup>2</sup>

pour finalement atteindre la tâche « **Saisir / Mettre à jour les composantes d'un secteur d'exploitation »** . L'exploitant municipal qui ne possède qu'un seul OMAEU atteindra directement la Liste des secteurs d'exploitation (page suivante). Dans le cas contraire, l'exploitant municipal exploitant plusieurs OMAEU doit sélectionner le « **Nom de l'OMAEU** » à partir du Sommaire des inscriptions. Une fois le nom sélectionné, l'exploitant atteindra la Liste des secteurs d'exploitation (page 26).

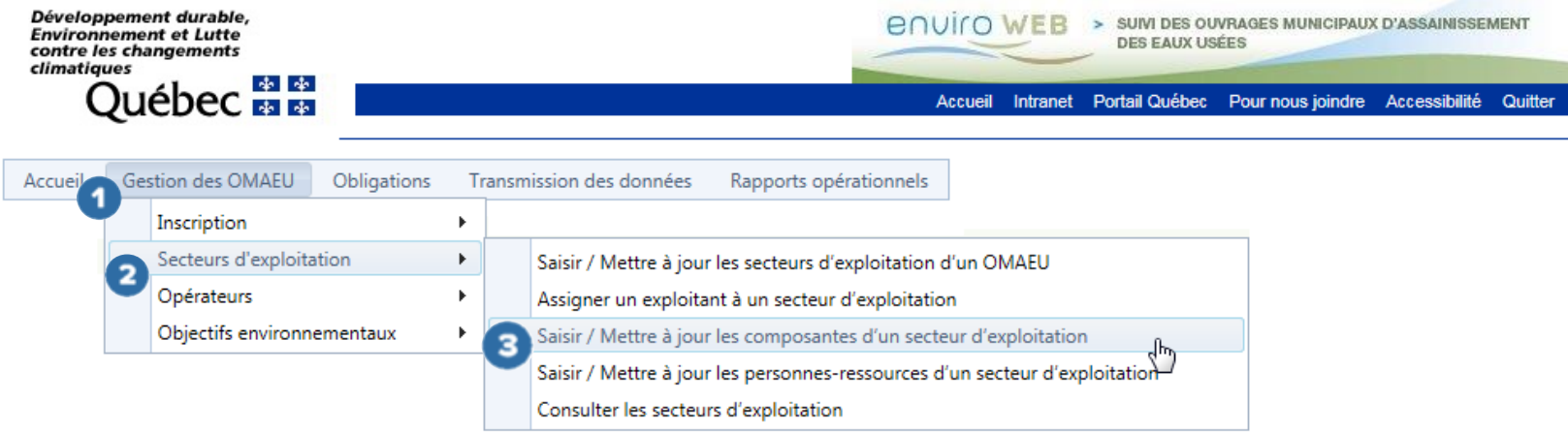

#### <span id="page-25-0"></span>Affecter un ouvrage de surverse à un secteur d'exploitation

Une fois la tâche « **Saisir / Mettre à jour les composantes d'un secteur d'exploitation »** sélectionnée, la Liste des secteurs d'exploitation devient accessible à l'exploitant municipal. Ce dernier peut alors choisir le secteur d'exploitation pour lequel il souhaite y affecter un ouvrage de surverse en cliquant sur le bouton  $\leq 1$ .

L'onglet « **Ouvrages de surverse** » devient disponible et l'exploitant clique sur le bouton **de Ajouter une affectation** afin de faire apparaître le Détail de l'affectation d'un ouvrage de surverse au secteur d'exploitation 3, qui lui permet d'affecter un ouvrage de surverse à ce secteur.

À partir d'une liste déroulante, l'exploitant municipal sélectionne l'ouvrage de surverse à affecter au secteur d'exploitation et il saisit la « **Date de début d'affectation au secteur** » **8** 

Finalement il clique sur le bouton **Enregistrer** 

Par défaut, tous les ouvrages de surverse sont assignés au secteur d'exploitation de base. L'exploitant municipal peut toutefois déplacer les ouvrages de surverse vers un nouveau secteur d'exploitation ou un secteur d'exploitation existant. Lorsqu'un ouvrage de surverse est affecté à un nouveau secteur d'exploitation ou à un secteur d'exploitation existant, le système SOMAEU génère automatiquement une « **Date de fin d'affectation au secteur** » actuel de l'ouvrage de surverse.

Un ouvrage de surverse ne peut être que dans un seul secteur d'exploitation à un moment donné.

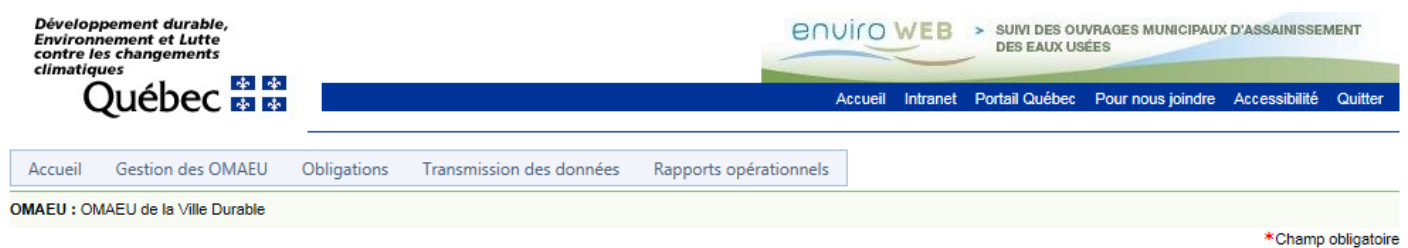

#### Saisir / Mettre à jour les composantes d'un secteur d'exploitation

#### Liste des secteurs d'exploitation

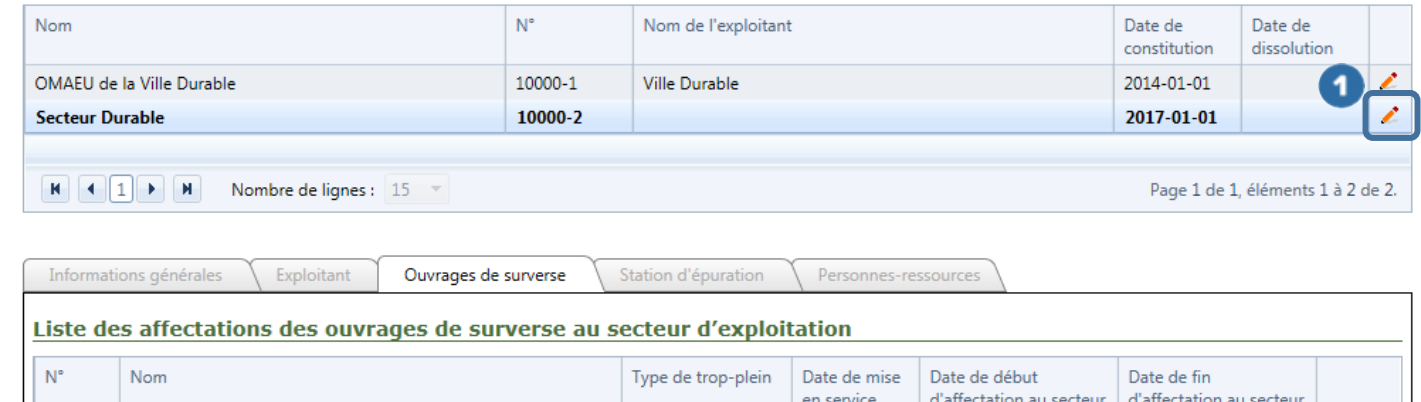

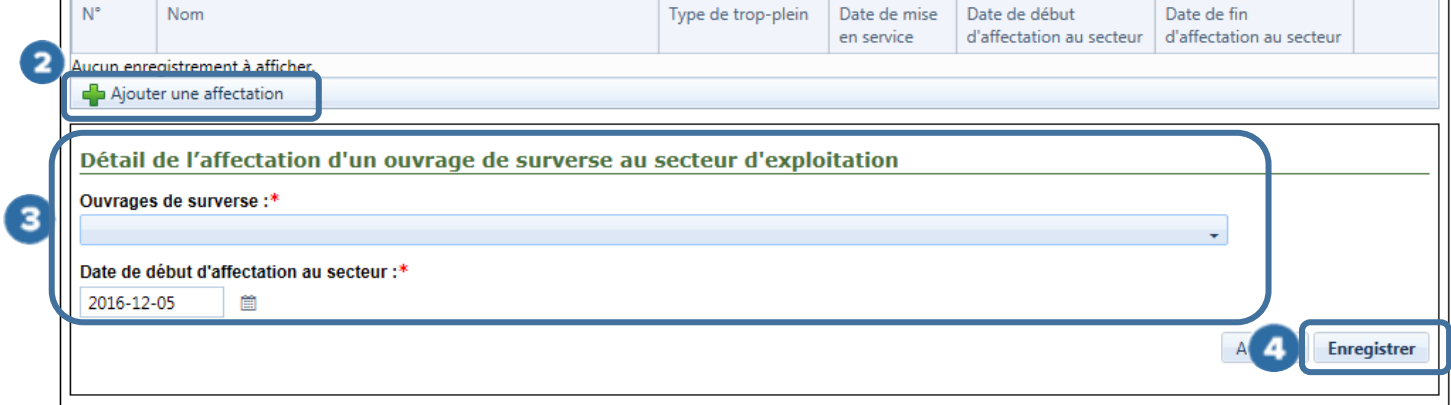

#### <span id="page-27-0"></span>Affecter une station d'épuration à un secteur d'exploitation

Une fois la tâche « **Saisir / Mettre à jour les composantes d'un secteur d'exploitation »** sélectionnée, la Liste des secteurs d'exploitation devient accessible à l'exploitant municipal. Ce dernier peut alors choisir le secteur d'exploitation pour lequel il souhaite y affecter la station d'épuration en cliquant sur le bouton  $\leq 0$ .

L'onglet « **Station d'épuration** » <sup>2</sup> devient accessible et l'exploitant municipal clique sur le bouton **de Ajouter une affectation** 8 afin de saisir directement la « **Date de début d'affectation au secteur** » <sup>4</sup> de la station d'épuration dans la Liste des affectations de la station d'épuration au secteur d'exploitation.

L'exploitant municipal confirme l'ajout à l'aide du bouton  $\blacksquare$ 

Finalement, il clique sur le bouton **Entegistrer** 6 afin de sauvegarder les données saisies.

Par défaut, la station d'épuration est assignée au secteur de base.

Lorsqu'une station d'épuration est affectée à un nouveau secteur d'exploitation ou à un autre secteur d'exploitation, le système SOMAEU génère automatiquement une « **Date de fin d'affectation au secteur** » actuel de la station d'épuration. Une station d'épuration ne peut être que dans un seul secteur d'exploitation à un moment donné.

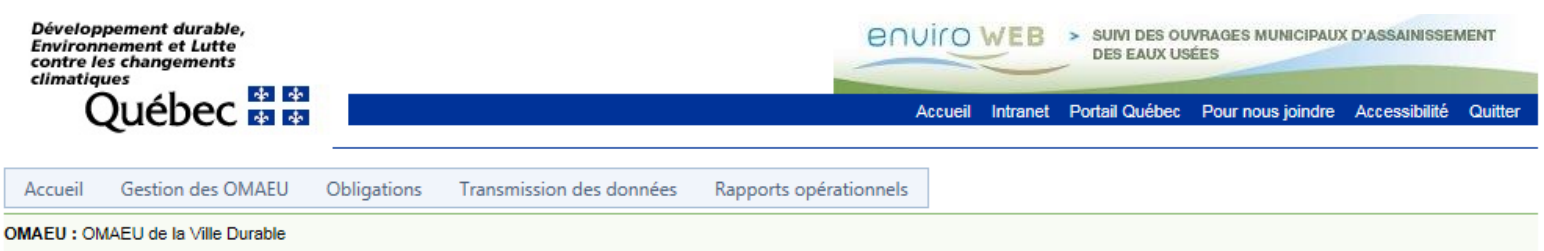

#### Saisir / Mettre à jour les composantes d'un secteur d'exploitation

#### Liste des secteurs d'exploitation

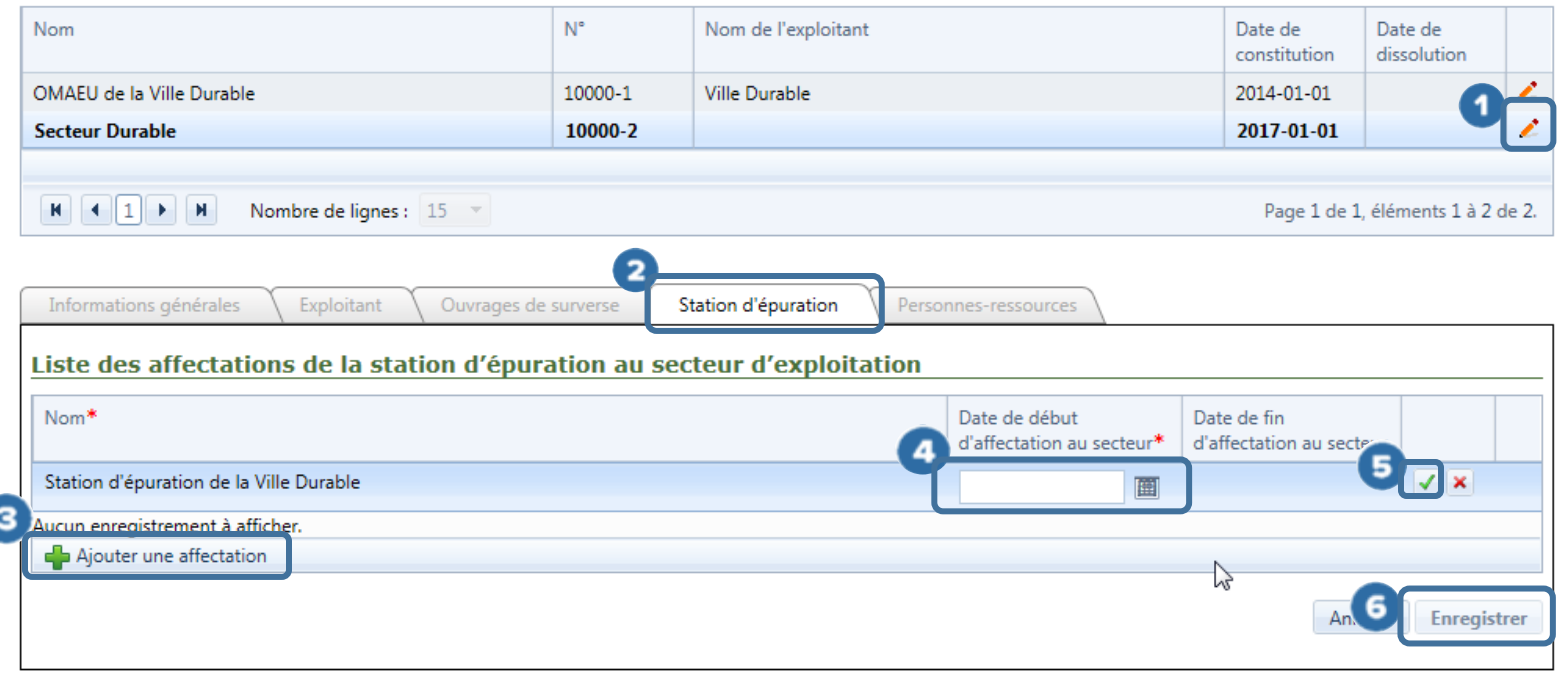

\*Champ obligatoire

Système SOMAEU

Guide de l'utilisateur (exploitants municipaux et mandataires)

<span id="page-29-0"></span>Module 1.2.4

Saisir et mettre à jour les personnes-ressources d'un secteur d'exploitation

### Table des matières

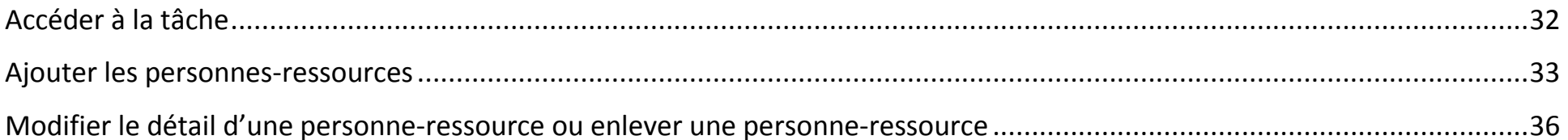

#### <span id="page-31-0"></span>Accéder à la tâche

L'exploitant municipal peut saisir ou mettre à jour l'identité des personnes-ressources d'un secteur d'exploitation en sélectionnant le menu « **Gestion des OMAEU**» , puis le sous-menu « **Secteurs d'exploitation** » pour finalement atteindre

la tâche « **Saisir / Mettre à jour les personnes-ressources d'un secteur d'exploitation »** . L'exploitant municipal qui ne possède qu'un seul OMAEU atteindra directement la Liste des secteurs d'exploitation (page suivante). Dans le cas contraire, l'exploitant municipal exploitant plusieurs OMAEU doit sélectionner le « **Nom de l'OMAEU** » à partir du Sommaire des inscriptions. Une fois le nom sélectionné, l'exploitant atteindra la Liste des secteurs d'exploitation (page 34).

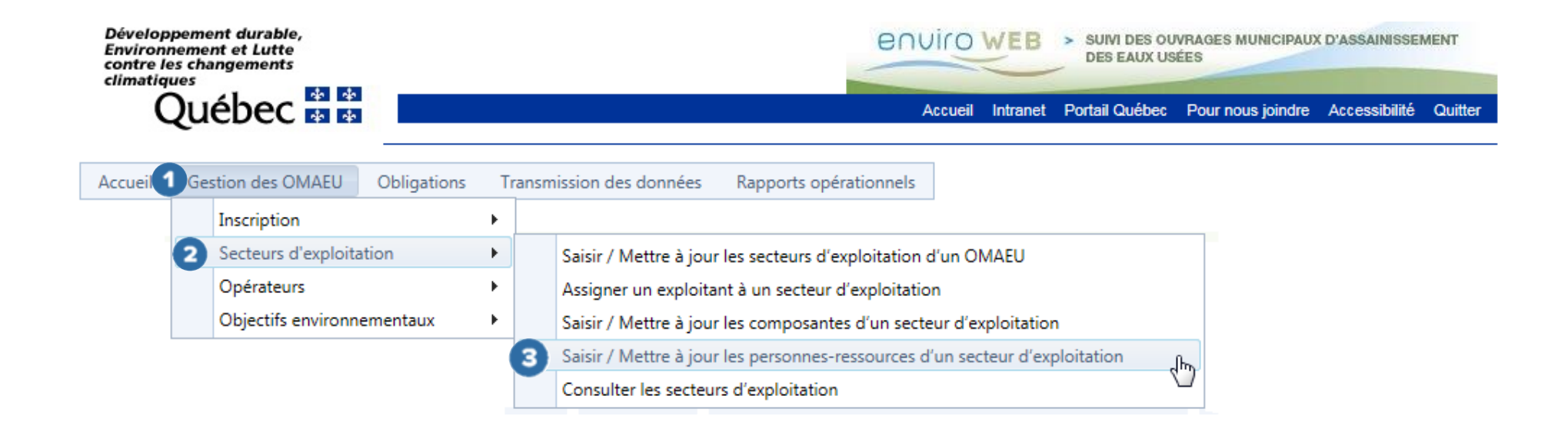

#### <span id="page-32-0"></span>Ajouter les personnes-ressources

L'exploitant municipal souhaitant identifier une personne-ressource dans le système SOMAEU, doit choisir un secteur d'exploitation à partir de la Liste des secteurs d'exploitation en cliquant sur le bouton  $\cdot$ 

L'onglet Personnes-ressources devient accessible et l'exploitant municipal clique sur le bouton Ajouter une personne-ressource sous la Liste des personnes-ressources affectées au secteur d'exploitation.

Le Détail de la personne-ressource 4 apparaît et l'exploitant peut saisir les informations concernant la personne identifiée, tels son nom, son prénom et la fonction de cette personne au sein de l'organisation.

Le bouton **et de la lieu de la permet à l'exploitant** municipal d'autoriser la personne identifiée précédemment à recevoir un avis par courriel du système SOMAEU (par exemple : vérification de l'inscription, rapport mensuel en dépassement, réouverture d'un avis au ministre). Après avoir saisi ces renseignements, l'exploitant municipal doit les enregistrer à l'aide du bouton  $\sqrt{6}$ .

Le bouton **de la ajouter un numéro de téléphone** (7) permet d'ajouter le ou les numéros de téléphone où il est possible de joindre la personne. Un des numéros de téléphone doit être identifié comme étant le principal. Après avoir saisi ces renseignements, l'exploitant municipal doit les enregistrer à l'aide du bouton  $\sqrt{6}$ .

Le bouton **Permilieurs d'an**ter d'ajouter le ou les adresses courriel où il est possible de joindre la personne. Une des adresses courriel doit être identifiée comme étant la principale. Par ailleurs, l'adresse courriel est obligatoire si l'exploitant municipal a identifié la personne à recevoir un avis par courriel du système SOMAEU. Après avoir saisi ces renseignements, l'exploitant doit les enregistrer à l'aide du bouton  $\blacksquare$ 

Pour enregistrer le détail de la personne-ressource dans le système SOMAEU, l'exploitant municipal doit cliquer sur le bouton

Enregistrer **9** 

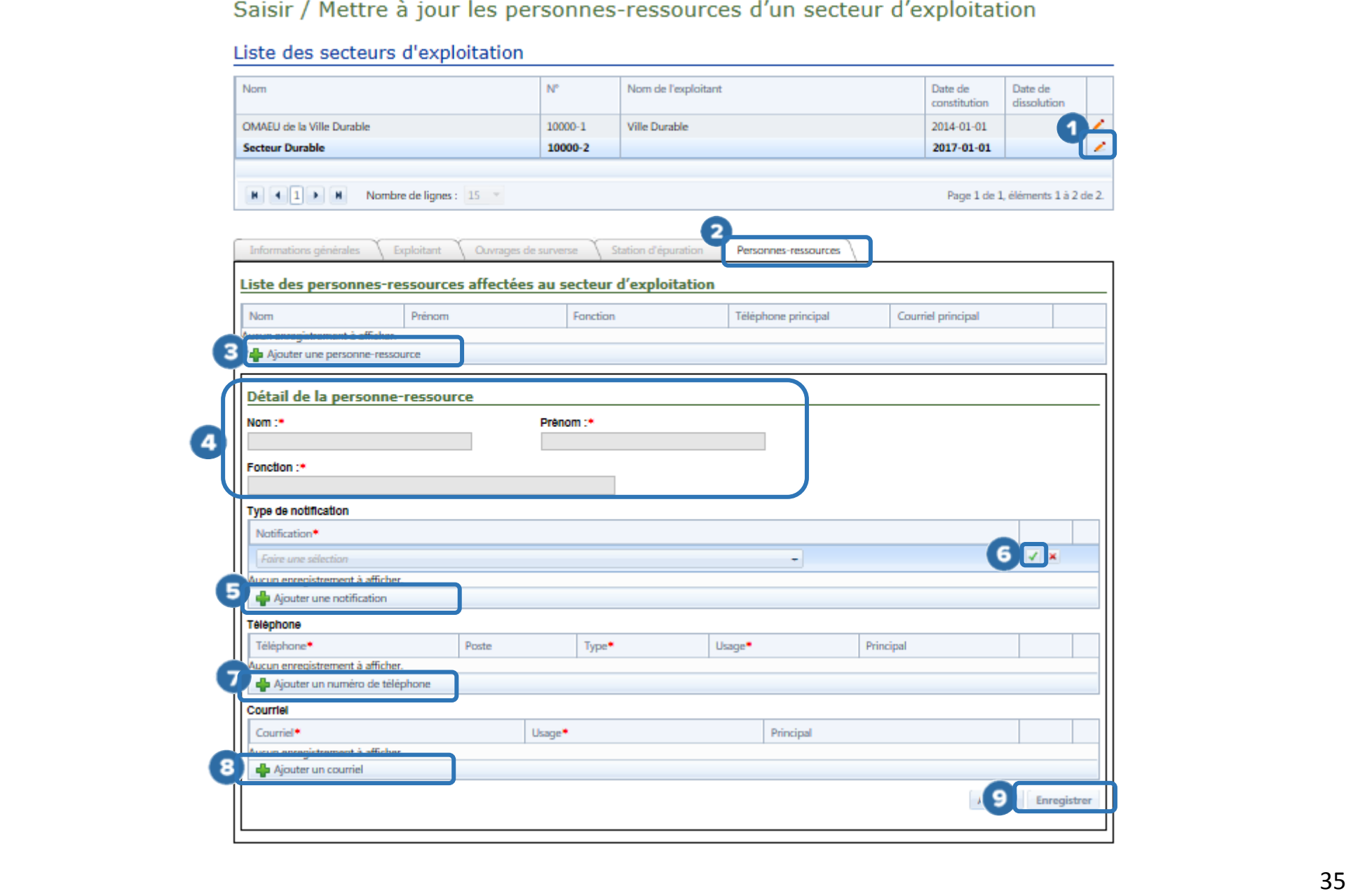

#### <span id="page-35-0"></span>Modifier le détail d'une personne-ressource ou enlever une personne-ressource

L'exploitant municipal souhaitant modifier le détail d'une personne-ressource ou enlever une personne-ressource dans le système SOMAEU doit choisir un secteur d'exploitation à partir de la Liste des secteurs d'exploitation en cliquant sur le bouton 2 O

L'onglet Personnes-ressources adevient accessible.

L'exploitant municipal peut cliquer sur le bouton  $\triangle$   $\bullet$  vis-à-vis du nom de la personne-ressource dont les informations doivent être mises à jour.

Pour mettre à jour des informations sous les sections Type de notification, Téléphone et Courriel, l'exploitant municipal doit cliquer sur le bouton  $\triangle$   $\Theta$  et valider le changement avec le bouton  $\triangle$ . L'exploitant municipal peut cliquer sur le bouton  $\triangle$ s'il veut supprimer les informations sous les sections Type de notification, Téléphone et Courriel.

L'exploitant municipal peut cliquer sur le bouton  $\times$   $\bullet$  s'il veut supprimer le nom de la personne-ressource du système SOMAEU.

L'exploitant municipal doit cliquer sur le bouton Enregistrer de afin de sauvegarder les changements effectués.

#### Liste des secteurs d'exploitation

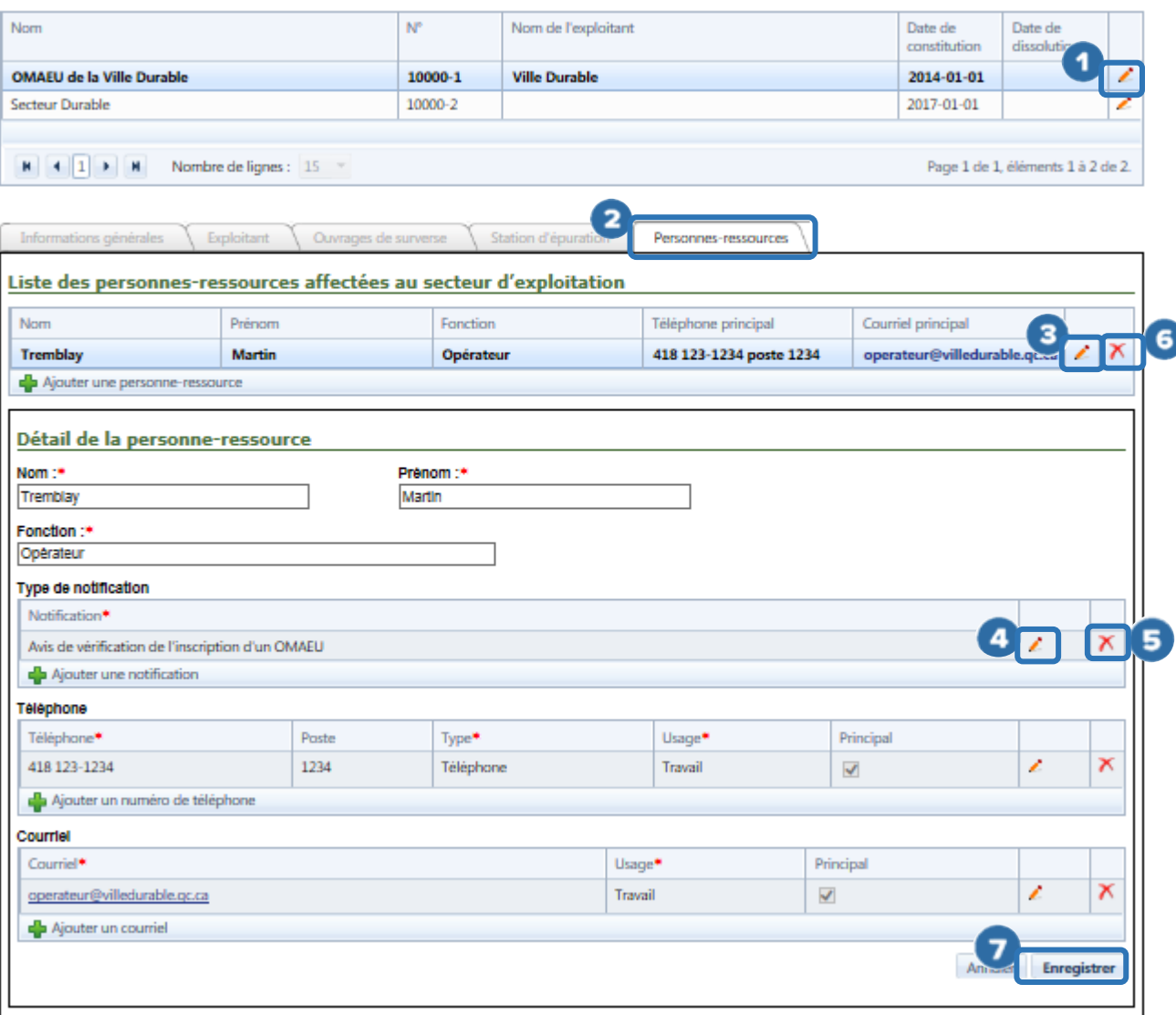

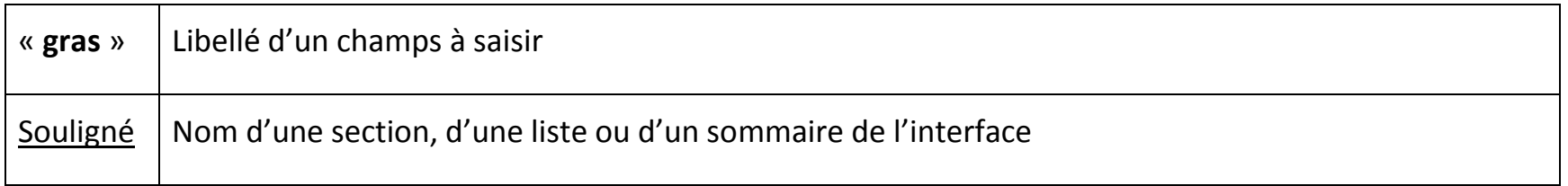

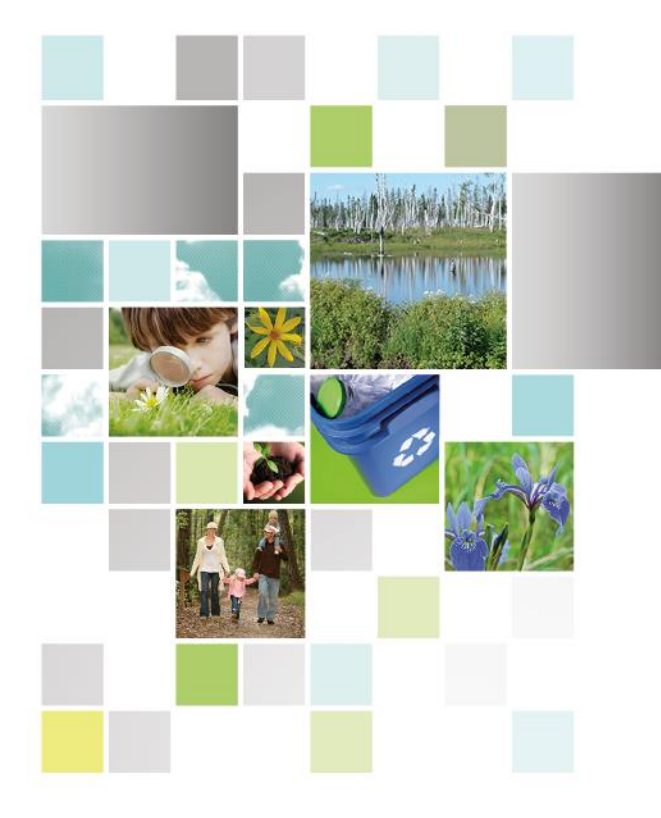

Développement durable,<br>Environnement et Lutte<br>contre les changements<br>climatiques<br>QUÉDEC

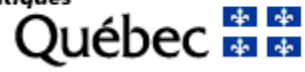